# **Aufgabenstellung**

- 1 Dies ist eine einfache Beispielaufgabe.
	- Klicken Sie doppelt oder auf den Stift, um den Inhalt **direkt im rechten Menü** zu bearbeiten.
	- Nutzen Sie den roten Zauberpinsel oben rechts im Menü des Bausteins, um seinen Inhalt zu leeren.

3 Dies ist eine einfache Beispielaufgabe.

- Klicken Sie doppelt oder auf den Stift, um den Inhalt **direkt im rechten Menü** zu bearbeiten.
- Nutzen Sie den roten Zauberpinsel oben rechts im Menü des Bausteins, um seinen Inhalt zu leeren.

5 Dies ist eine einfache Beispielaufgabe.

- Klicken Sie doppelt oder auf den Stift, um den Inhalt **direkt im rechten Menü** zu bearbeiten.
- Nutzen Sie den roten Zauberpinsel oben rechts im Menü des Bausteins, um seinen Inhalt zu leeren.
- 7 Dies ist eine einfache Beispielaufgabe.
	- Klicken Sie doppelt oder auf den Stift, um den Inhalt **direkt im rechten Menü** zu bearbeiten.
	- Nutzen Sie den roten Zauberpinsel oben rechts im Menü des Bausteins, um seinen Inhalt zu leeren.
- 2 Dies ist eine einfache Beispielaufgabe.
	- Klicken Sie doppelt oder auf den Stift, um den Inhalt **direkt im rechten Menü** zu bearbeiten.
	- Nutzen Sie den roten Zauberpinsel oben rechts im Menü des Bausteins, um seinen Inhalt zu leeren.
- Dies ist eine einfache Beispielaufgabe.
	- Klicken Sie doppelt oder auf den Stift, um den Inhalt **direkt im rechten Menü** zu bearbeiten.
	- Nutzen Sie den roten Zauberpinsel oben rechts im Menü des Bausteins, um seinen Inhalt zu leeren.
- Dies ist eine einfache Beispielaufgabe.
	- Klicken Sie doppelt oder auf den Stift, um den Inhalt **direkt im rechten Menü** zu bearbeiten.
	- Nutzen Sie den roten Zauberpinsel oben rechts im Menü des Bausteins, um seinen Inhalt zu leeren.
- Dies ist eine einfache Beispielaufgabe.
	- Klicken Sie doppelt oder auf den Stift, um den Inhalt **direkt im rechten Menü** zu bearbeiten.
	- Nutzen Sie den roten Zauberpinsel oben rechts im Menü des Bausteins, um seinen Inhalt zu leeren.

#### 9 Dies ist eine einfache Beispielaufgabe.

- Klicken Sie doppelt oder auf den Stift, um den Inhalt **direkt im rechten Menü** zu bearbeiten.
- Nutzen Sie den roten Zauberpinsel oben rechts im Menü des Bausteins, um seinen Inhalt zu leeren.

11 Dies ist eine einfache Beispielaufgabe.

- Klicken Sie doppelt oder auf den Stift, um den Inhalt **direkt im rechten Menü** zu bearbeiten.
- Nutzen Sie den roten Zauberpinsel oben rechts im Menü des Bausteins, um seinen Inhalt zu leeren.

13 Dies ist eine einfache Beispielaufgabe.

- Klicken Sie doppelt oder auf den Stift, um den Inhalt **direkt im rechten Menü** zu bearbeiten.
- Nutzen Sie den roten Zauberpinsel oben rechts im Menü des Bausteins, um seinen Inhalt zu leeren.

15 Dies ist eine einfache Beispielaufgabe.

- Klicken Sie doppelt oder auf den Stift, um den Inhalt **direkt im rechten Menü** zu bearbeiten.
- Nutzen Sie den roten Zauberpinsel oben rechts im Menü des Bausteins, um seinen Inhalt zu leeren.

Dies ist eine einfache Beispielaufgabe.

- Klicken Sie doppelt oder auf den Stift, um den Inhalt **direkt im rechten Menü** zu bearbeiten.
- Nutzen Sie den roten Zauberpinsel oben rechts im Menü des Bausteins, um seinen Inhalt zu leeren.

12 Dies ist eine einfache Beispielaufgabe.

- Klicken Sie doppelt oder auf den Stift, um den Inhalt **direkt im rechten Menü** zu bearbeiten.
- Nutzen Sie den roten Zauberpinsel oben rechts im Menü des Bausteins, um seinen Inhalt zu leeren.
- 14 Dies ist eine einfache Beispielaufgabe.
	- Klicken Sie doppelt oder auf den Stift, um den Inhalt **direkt im rechten Menü** zu bearbeiten.
	- Nutzen Sie den roten Zauberpinsel oben rechts im Menü des Bausteins, um seinen Inhalt zu leeren.

16 Dies ist eine einfache Beispielaufgabe.

- Klicken Sie doppelt oder auf den Stift, um den Inhalt **direkt im rechten Menü** zu bearbeiten.
- Nutzen Sie den roten Zauberpinsel oben rechts im Menü des Bausteins, um seinen Inhalt zu leeren.

Dies ist eine einfache Beispielaufgabe.

- Klicken Sie doppelt oder auf den Stift, um den Inhalt **direkt im rechten Menü** zu bearbeiten.
- Nutzen Sie den roten Zauberpinsel oben rechts im Menü des Bausteins, um seinen Inhalt zu leeren.

18 Dies ist eine einfache Beispielaufgabe.

- Klicken Sie doppelt oder auf den Stift, um den Inhalt **direkt im rechten Menü** zu bearbeiten.
- Nutzen Sie den roten Zauberpinsel oben rechts im Menü des Bausteins, um seinen Inhalt zu leeren.

# **Informationstext**

Mit diesem Baustein erstellen Sie einfache Texte, wie diesen. Klicken Sie doppelt auf den Text, um Ihn zu bearbeiten.

- Zum Formatieren nutzen Sie entweder das graue Menü direkt über diesem Baustein oder - wenn Sie Lücken, Farben, Links oder Formeln einfügen wollen - aktivieren Sie in der rechten Bearbeitungsleiste "Erweiterte Formatierung".
- Um dieses Beispiel zu löschen, klicken Sie auf den roten .

Mit diesem Baustein erstellen Sie einfache Texte, wie diesen. Klicken Sie doppelt auf den Text, um Ihn zu bearbeiten.

- Zum Formatieren nutzen Sie entweder das graue Menü direkt über diesem Baustein oder - wenn Sie Lücken, Farben, Links oder Formeln einfügen wollen - aktivieren Sie in der rechten Bearbeitungsleiste "Erweiterte Formatierung".
- Um dieses Beispiel zu löschen, klicken Sie auf den roten .

Mit diesem Baustein erstellen Sie einfache Texte, wie diesen. Klicken Sie doppelt auf den Text, um Ihn zu bearbeiten.

- Zum Formatieren nutzen Sie entweder das graue Menü direkt über diesem Baustein oder - wenn Sie Lücken, Farben, Links oder Formeln einfügen wollen - aktivieren Sie in der rechten Bearbeitungsleiste "Erweiterte Formatierung".
- Um dieses Beispiel zu löschen, klicken Sie auf den roten .

Mit diesem Baustein erstellen Sie einfache Texte, wie diesen. Klicken Sie doppelt auf den Text, um Ihn zu bearbeiten.

- Zum Formatieren nutzen Sie entweder das graue Menü direkt über diesem Baustein oder - wenn Sie Lücken, Farben, Links oder Formeln einfügen wollen - aktivieren Sie in der rechten Bearbeitungsleiste "Erweiterte Formatierung".
- Um dieses Beispiel zu löschen, klicken Sie auf den roten .

Mit diesem Baustein erstellen Sie einfache Texte, wie diesen. Klicken Sie doppelt auf den Text, um Ihn zu bearbeiten.

- Zum Formatieren nutzen Sie entweder das graue Menü direkt über diesem Baustein oder - wenn Sie Lücken, Farben, Links oder Formeln einfügen wollen - aktivieren Sie in der rechten Bearbeitungsleiste "Erweiterte Formatierung".
- Um dieses Beispiel zu löschen, klicken Sie auf den roten .

Mit diesem Baustein erstellen Sie einfache Texte, wie diesen. Klicken Sie doppelt auf den Text, um Ihn zu bearbeiten.

- Zum Formatieren nutzen Sie entweder das graue Menü direkt über diesem Baustein oder - wenn Sie Lücken, Farben, Links oder Formeln einfügen wollen - aktivieren Sie in der rechten Bearbeitungsleiste "Erweiterte Formatierung".
- Um dieses Beispiel zu löschen, klicken Sie auf den roten .

Mit diesem Baustein erstellen Sie einfache Texte, wie diesen. Klicken Sie doppelt auf den Text, um Ihn zu bearbeiten.

- **Zum Formatieren nutzen Sie** entweder das graue Menü direkt über diesem Baustein oder - wenn Sie Lücken, Farben, Links oder Formeln einfügen wollen - aktivieren Sie in der rechten Bearbeitungsleiste "Erweiterte Formatierung".
- Um dieses Beispiel zu löschen, klicken Sie auf den roten .

Mit diesem Baustein erstellen Sie einfache Texte, wie diesen. Klicken Sie doppelt auf den Text, um Ihn zu bearbeiten.

- Zum Formatieren nutzen Sie entweder das graue Menü direkt über diesem Baustein oder - wenn Sie Lücken, Farben, Links oder Formeln einfügen wollen - aktivieren Sie in der rechten Bearbeitungsleiste "Erweiterte Formatierung".
- Um dieses Beispiel zu löschen, klicken Sie auf den roten .

Mit diesem Baustein erstellen Sie einfache Texte, wie diesen. Klicken Sie doppelt auf den Text, um Ihn zu bearbeiten.

- Zum Formatieren nutzen Sie entweder das graue Menü direkt über diesem Baustein oder - wenn Sie Lücken, Farben, Links oder Formeln einfügen wollen - aktivieren Sie in der rechten Bearbeitungsleiste "Erweiterte Formatierung".
- Um dieses Beispiel zu löschen, klicken Sie auf den roten .

Mit diesem Baustein erstellen Sie einfache Texte, wie diesen. Klicken Sie doppelt auf den Text, um Ihn zu bearbeiten.

- Zum Formatieren nútzen Sie entweder das graue Menü direkt über diesem Baustein oder - wenn Sie Lücken, Farben, Links oder Formeln einfügen wollen - aktivieren Sie in der rechten Bearbeitungsleiste "Erweiterte Formatierung".
- Um dieses Beispiel zu löschen, klicken Sie auf den roten .

Mit diesem Baustein erstellen Sie einfache Texte, wie diesen. Klicken Sie doppelt auf den Text, um Ihn zu bearbeiten.

- Zum Formatieren nutzen Sie entweder das graue Menü direkt über diesem Baustein oder - wenn Sie Lücken, Farben, Links oder Formeln einfügen wollen aktivieren Sie in der rechten Bearbeitungsleiste "Erweiterte Formatierung".
- Um dieses Beispiel zu löschen, klicken Sie auf den roten

Mit diesem Baustein erstellen Sie einfache Texte, wie diesen. Klicken Sie doppelt auf den Text, um Ihn zu bearbeiten.

- Zum Formatieren nutzen Sie entweder das graue Menü direkt über diesem Baustein oder - wenn Sie Lücken, Farben, Links oder Formeln einfügen wollen aktivieren Sie in der rechten Bearbeitungsleiste "Erweiterte Formatierung".
- Um dieses Beispiel zu löschen, klicken Sie auf den roten

Mit diesem Baustein erstellen Sie einfache Texte, wie diesen. Klicken Sie doppelt auf den Text, um Ihn zu bearbeiten.

- Zum Formatieren nutzen Sie entweder das graue Menü direkt über diesem Baustein oder - wenn Sie Lücken, Farben, Links oder Formeln einfügen wollen aktivieren Sie in der rechten Bearbeitungsleiste "Erweiterte Formatierung".
- Um dieses Beispiel zu löschen, klicken Sie auf den roten

Mit diesem Baustein erstellen Sie einfache Texte, wie diesen. Klicken Sie doppelt auf den Text, um Ihn zu bearbeiten.

- Zum Formatieren nutzen Sie entweder das graue Menü direkt über diesem Baustein oder - wenn Sie Lücken, Farben, Links oder Formeln einfügen wollen aktivieren Sie in der rechten Bearbeitungsleiste "Erweiterte Formatierung".
- Um dieses Beispiel zu löschen, klicken Sie auf den roten

Mit diesem Baustein erstellen Sie einfache Texte, wie diesen. Klicken Sie doppelt auf den Text, um Ihn zu bearbeiten.

- Zum Formatieren nutzen Sie entweder das graue Menü direkt über diesem Baustein oder - wenn Sie Lücken, Farben, Links oder Formeln einfügen wollen  $\sim$ aktivieren Sie in der rechten Bearbeitungsleiste "Erweiterte Formatierung".
- Um dieses Beispiel zu löschen, klicken Sie auf den roten

Mit diesem Baustein erstellen Sie einfache Texte, wie diesen. Klicken Sie doppelt auf den Text, um Ihn zu bearbeiten.

- Zum Formatieren nutzen Sie entweder das graue Menü direkt über diesem Baustein oder - wenn Sie Lücken, Farben, Links oder Formeln einfügen wollen aktivieren Sie in der rechten Bearbeitungsleiste "Erweiterte Formatierung".
- Um dieses Beispiel zu löschen, klicken Sie auf den roten

## **Lückentext**

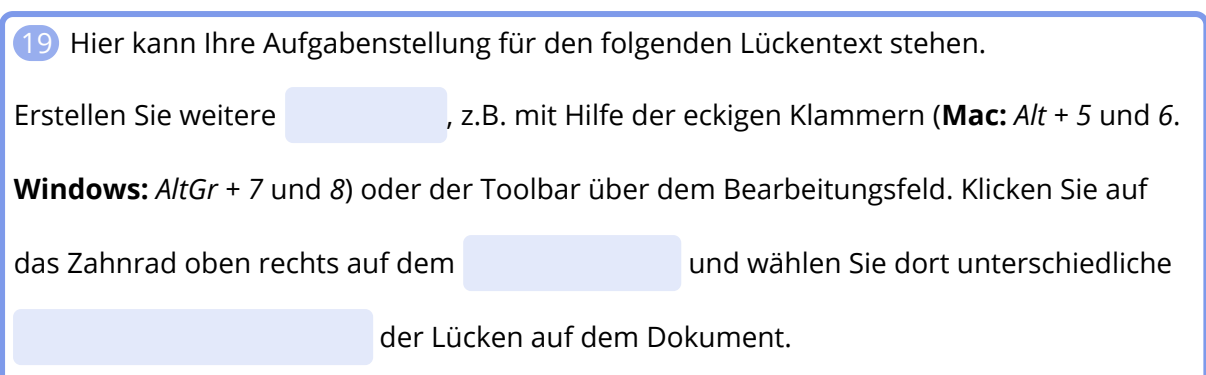

20 Hier kann Ihre Aufgabenstellung für den folgenden Lückentext stehen.

Erstellen Sie weitere , z.B. mit Hilfe der eckigen Klammern (**Mac:** *Alt + 5* und *6*.

**Windows:** *AltGr + 7* und *8*) oder der Toolbar über dem Bearbeitungsfeld. Klicken Sie auf

das Zahnrad oben rechts auf dem und wählen Sie dort unterschiedliche

der Lücken auf dem Dokument.

21 Hier kann Ihre Aufgabenstellung für den folgenden Lückentext stehen.

Erstellen Sie weitere , z.B. mit Hilfe der eckigen Klammern (**Mac:** *Alt + 5* und *6*.

**Windows:** *AltGr + 7* und *8*) oder der Toolbar über dem Bearbeitungsfeld. Klicken Sie auf

das Zahnrad oben rechts auf dem und wählen Sie dort unterschiedliche

der Lücken auf dem Dokument.

22 Hier kann Ihre Aufgabenstellung für den folgenden Lückentext stehen. Erstellen Sie weitere , z.B. mit Hilfe der eckigen Klammern (**Mac:** *Alt + 5* und *6*. **Windows:** *AltGr + 7* und *8*) oder der Toolbar über dem Bearbeitungsfeld. Klicken Sie auf das Zahnrad oben rechts auf dem und wählen Sie dort unterschiedliche der Lücken auf dem Dokument.

23 Hier kann Ihre Aufgabenstellung für den folgenden Lückentext stehen.

Erstellen Sie weitere , z.B. mit Hilfe der eckigen Klammern (**Mac:** *Alt + 5* und *6*.

**Windows:** *AltGr + 7* und *8*) oder der Toolbar über dem Bearbeitungsfeld. Klicken Sie auf

das Zahnrad oben rechts auf dem und wählen Sie dort unterschiedliche

der Lücken auf dem Dokument.

24 Hier kann Ihre Aufgabenstellung für den folgenden Lückentext stehen.

Erstellen Sie weitere , z.B. mit Hilfe der eckigen Klammern (**Mac:** *Alt + 5* und *6*. **Windows:** *AltGr + 7* und *8*) oder der Toolbar über dem Bearbeitungsfeld. Klicken Sie auf das Zahnrad oben rechts auf dem und wählen Sie dort unterschiedliche

der Lücken auf dem Dokument.

25 Hier kann Ihre Aufgabenstellung für den folgenden Lückentext stehen. Erstellen Sie weitere , z.B. mit Hilfe der eckigen Klammern (**Mac:** *Alt + 5* und *6*. **Windows:** *AltGr + 7* und *8*) oder der Toolbar über dem Bearbeitungsfeld. Klicken Sie auf das Zahnrad oben rechts auf dem und wählen Sie dort unterschiedliche

der Lücken auf dem Dokument.

26 Hier kann Ihre Aufgabenstellung für den folgenden Lückentext stehen.

Erstellen Sie weitere , z.B. mit Hilfe der eckigen Klammern (**Mac:** *Alt + 5* und *6*. **Windows:** *AltGr + 7* und *8*) oder der Toolbar über dem Bearbeitungsfeld. Klicken Sie auf das Zahnrad oben rechts auf dem und wählen Sie dort unterschiedliche

der Lücken auf dem Dokument.

27 Hier kann Ihre Aufgabenstellung für den folgenden Lückentext stehen. Erstellen Sie weitere , z.B. mit Hilfe der eckigen Klammern (**Mac:** *Alt + 5* und *6*. **Windows:** *AltGr + 7* und *8*) oder der Toolbar über dem Bearbeitungsfeld. Klicken Sie auf das Zahnrad oben rechts auf dem und wählen Sie dort unterschiedliche

der Lücken auf dem Dokument.

28 Hier kann Ihre Aufgabenstellung für den folgenden Lückentext stehen.

Erstellen Sie weitere , z.B. mit Hilfe der eckigen Klammern (**Mac:** *Alt + 5* und *6*. **Windows:** *AltGr + 7* und *8*) oder der Toolbar über dem Bearbeitungsfeld. Klicken Sie auf das Zahnrad oben rechts auf dem und wählen Sie dort unterschiedliche

der Lücken auf dem Dokument.

29 Hier kann Ihre Aufgabenstellung für den folgenden Lückentext stehen. Erstellen Sie weitere , z.B. mit Hilfe der eckigen Klammern (**Mac:** *Alt + 5* und *6*. **Windows:** *AltGr + 7* und *8*) oder der Toolbar über dem Bearbeitungsfeld. Klicken Sie auf das Zahnrad oben rechts auf dem und wählen Sie dort unterschiedliche der Lücken auf dem Dokument.

30 Hier kann Ihre Aufgabenstellung für den folgenden Lückentext stehen. Erstellen Sie weitere , z.B. mit Hilfe der eckigen Klammern (**Mac:** *Alt + 5* und *6*. **Windows:** *AltGr + 7* und *8*) oder der Toolbar über dem Bearbeitungsfeld. Klicken Sie auf das Zahnrad oben rechts auf dem und wählen Sie dort unterschiedliche der Lücken auf dem Dokument.

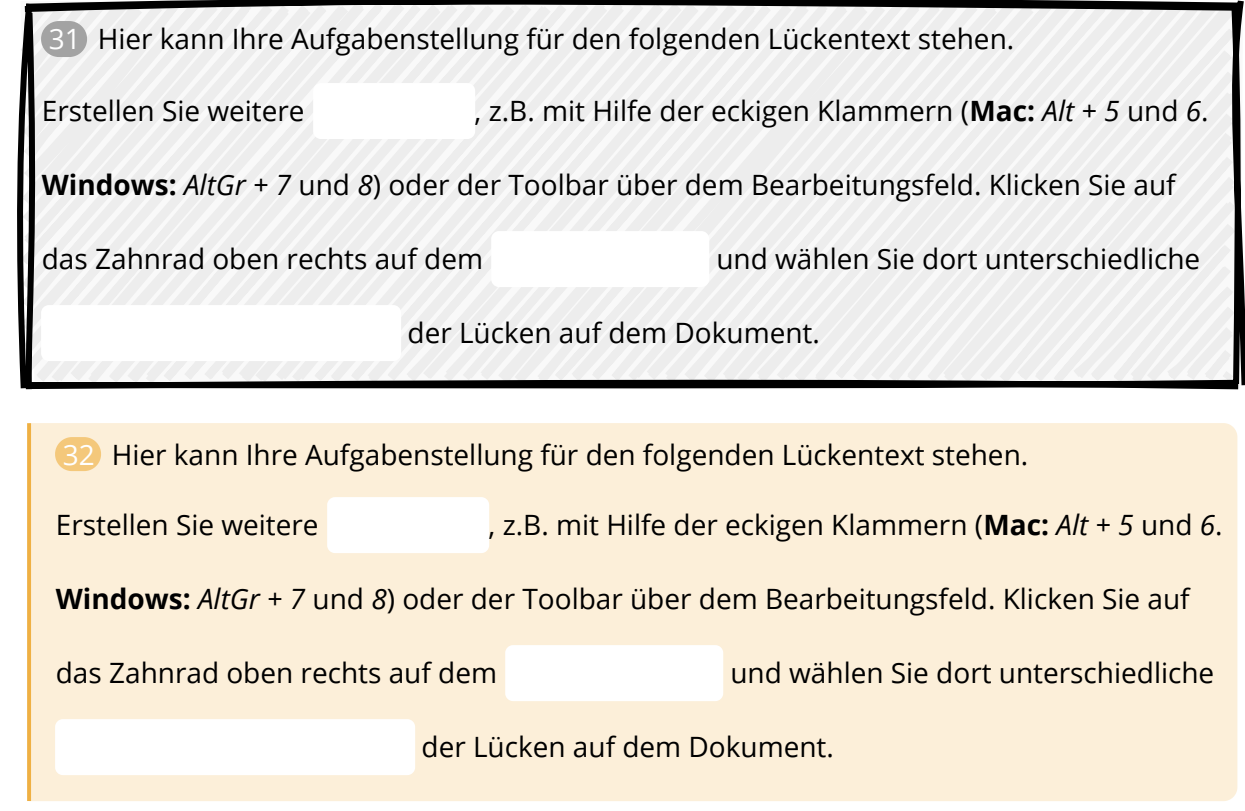

# **Wörter zuordnen**

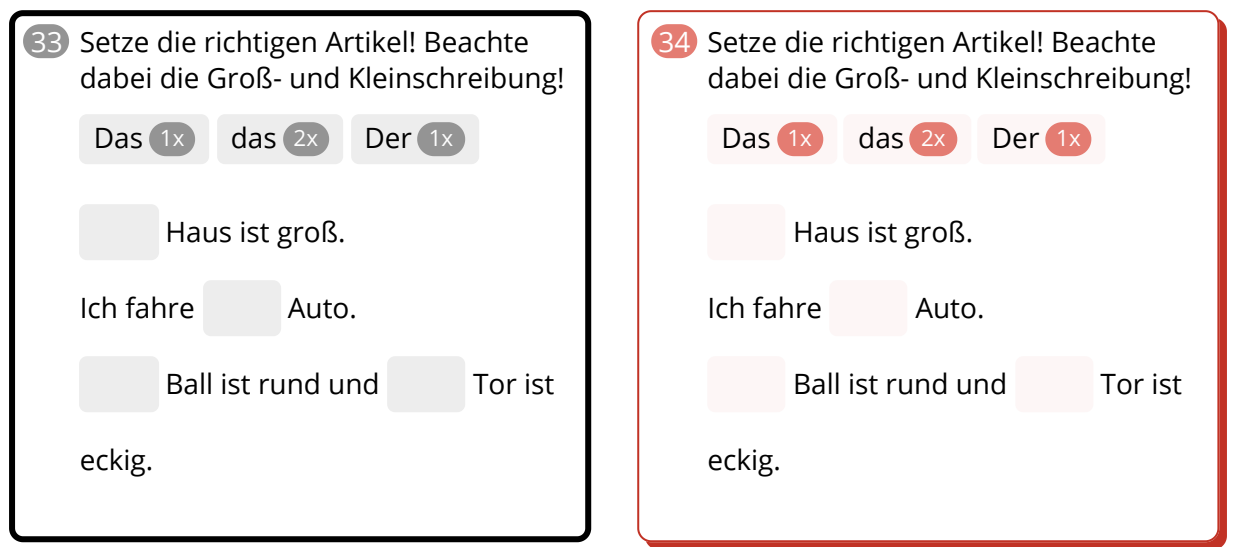

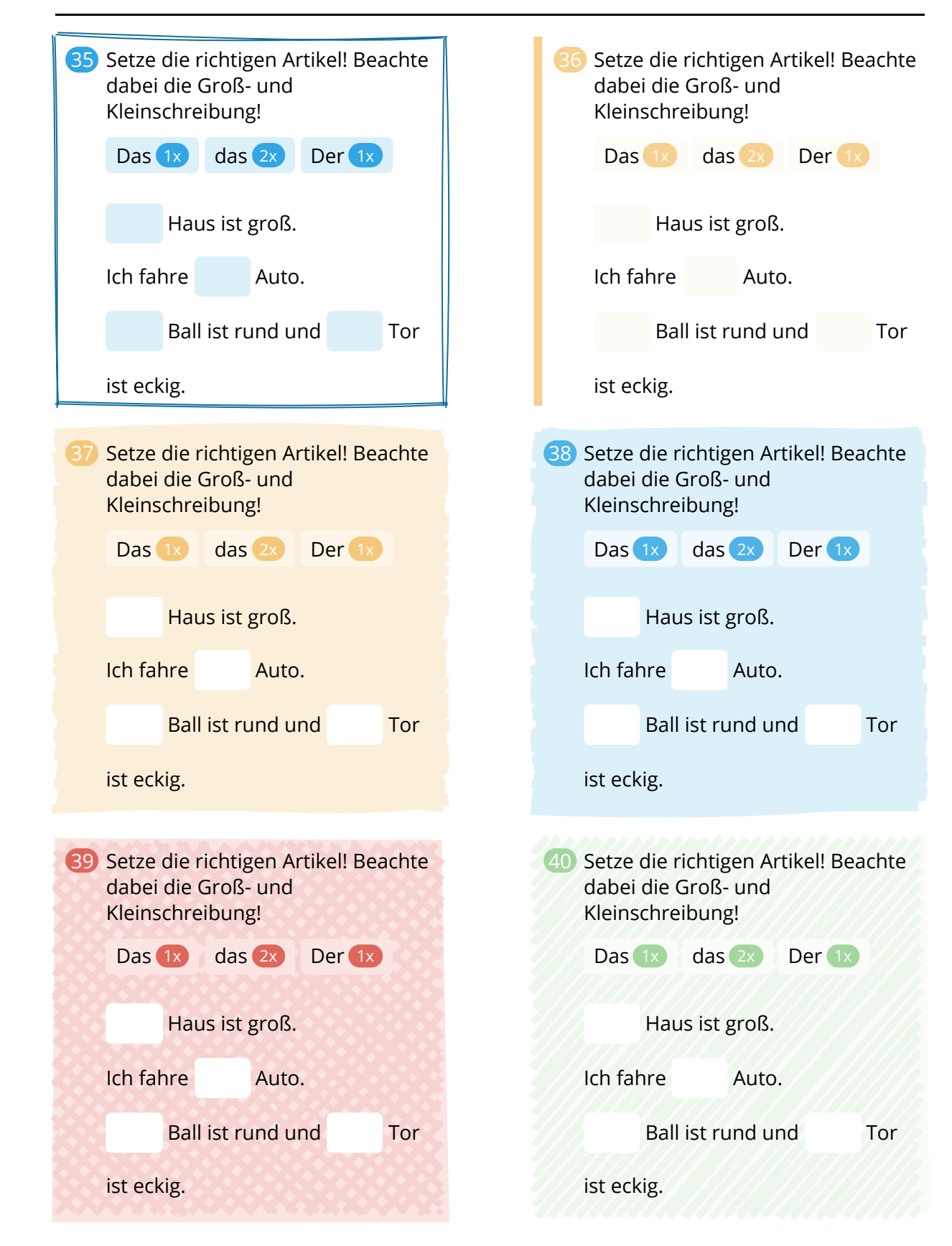

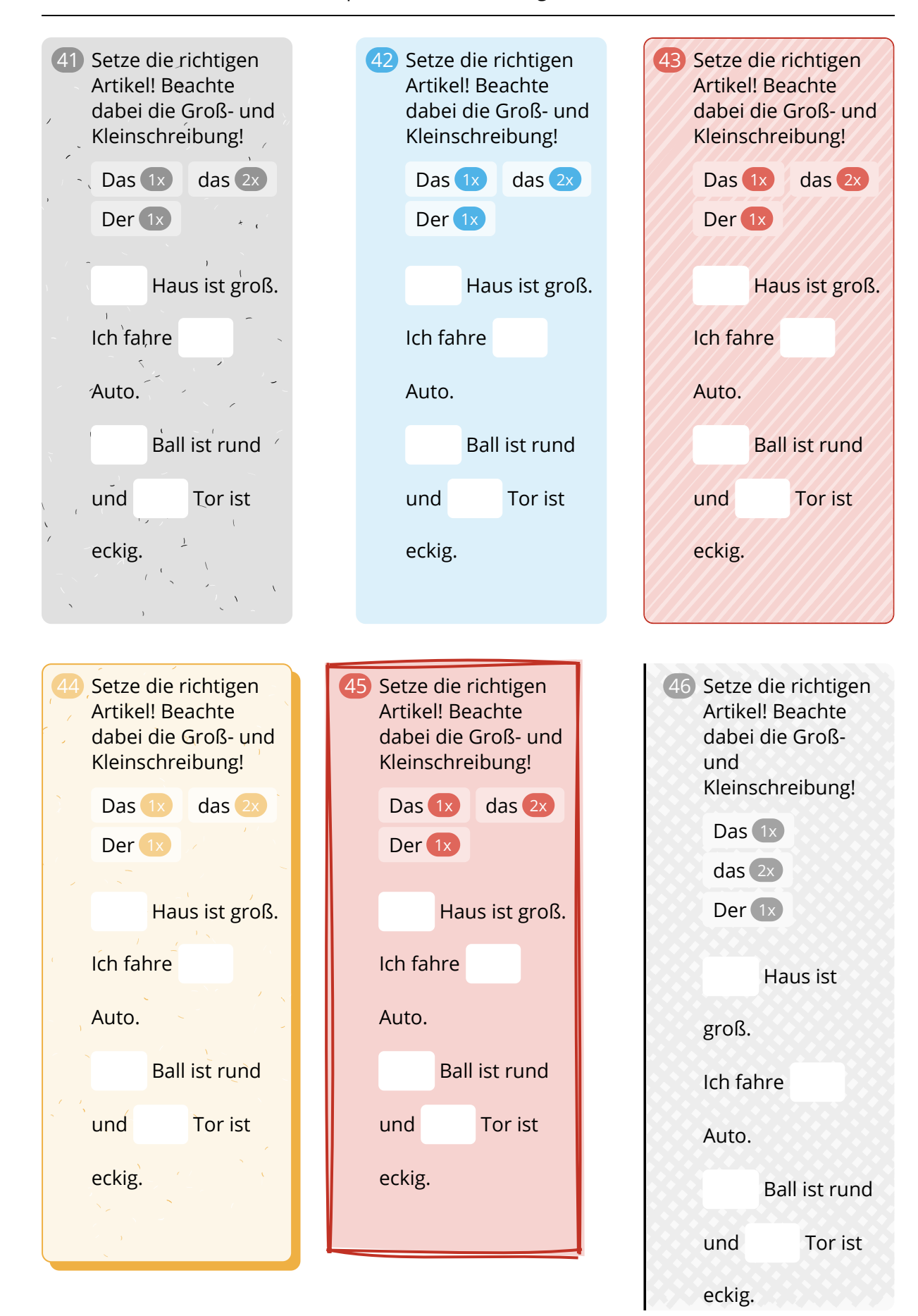

## **Hinweis**

#### **Rechenweg**

Um die volle Punktzahl zu erhalten, solltest du für das Lösen der Aufgaben stets den Rechenweg angeben.

#### **XX: Rechenweg**

Um die volle Punktzahl zu erhalten, solltest du für das Lösen der Aufgaben stets den Rechenweg angeben.

#### **Rechenweg**

Um die volle Punktzahl zu erhalten, solltest du für das Lösen der Aufgaben stets den Rechenweg angeben.

# **Xivichenweg**

Um die volle Punktzahl zu erhalten, solltest du für das Lösen der Aufgaben stets den Rechenweg angeben.

#### **Rechenweg**

Um die volle Punktzahl zu erhalten, solltest du für das Lösen der Aufgaben stets den Rechenweg angeben.

## **Rechenweg**

Um die volle Punktzahl zu erhalten, solltest du für das Lösen der Aufgaben stets den Rechenweg angeben.

#### **Rechenweg**

Um die volle Punktzahl zu erhalten, solltest du für das Lösen der Aufgaben stets den Rechenweg angeben.

### **Rechenweg**

Um die volle Punktzahl zu erhalten, solltest du für das Lösen der Aufgaben stets den Rechenweg angeben.

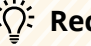

### **Rechenweg**

Um die volle Punktzahl zu erhalten, solltest du für das Lösen der Aufgaben stets den Rechenweg angeben.

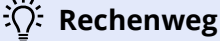

Um die volle Punktzahl zu erhalten, solltest du für das Lösen der Aufgaben stets den Rechenweg angeben.

#### **Rechenweg**

Um die volle Punktzahl zu erhalten, solltest du für das Lösen der Aufgaben stets den Rechenweg angeben.

### **Rechenweg**

Um die volle Punktzahl zu erhalten, solltest du für das Lösen der Aufgaben stets den Rechenweg angeben.

#### **Rechenweg**

Um die volle Punktzahl zu erhalten, solltest du für das Lösen der Aufgaben stets den Rechenweg angeben.

### **Rechenweg**

Um die volle Punktzahl zu erhalten, solltest du für das Lösen der Aufgaben stets den Rechenweg angeben.

# **Begriffsdefinition**

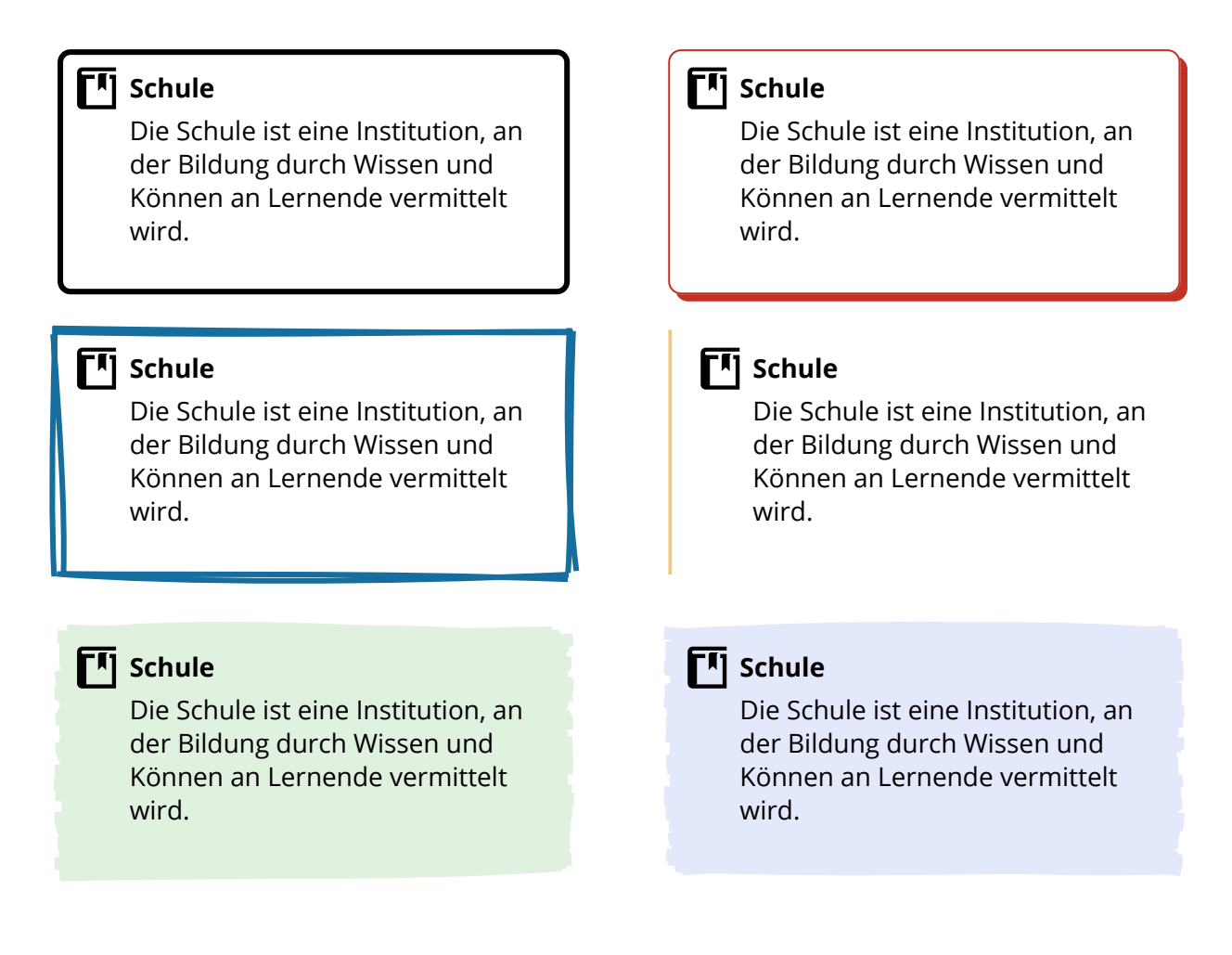

## **F4** Schule

Die Schule ist eine Institution, an der Bildung durch Wissen und Können an Lernende vermittelt wird.

# **F4** Schule

Die Schule ist eine Institution, an der Bildung durch Wissen und Können an Lernende vermittelt wird.

# **T4** Schule

Die Schule ist eine Institution, an der Bildung durch Wissen und Können an Lernende vermittelt wird.

# **M** Schule

Die Schule ist eine Institution, an der Bildung durch Wissen und Können an Lernende vermittelt wird.

# **F<sup>I</sup>I** Schule

Die Schule ist eine Institution, an der Bildung durch Wissen und Können an Lernende vermittelt wird.

#### **F4** Schule

Die Schule ist eine Institution, an der Bildung durch Wissen und Können an Lernende vermittelt wird.

#### **[<sup>f</sup>]** Schule

Die Schule ist eine Institution, an der Bildung durch Wissen und Können an Lernende vermittelt wird.

# **F4** Schule

Die Schule ist eine Institution, an der Bildung durch Wissen und Können an Lernende vermittelt wird.

# **Tabelle**

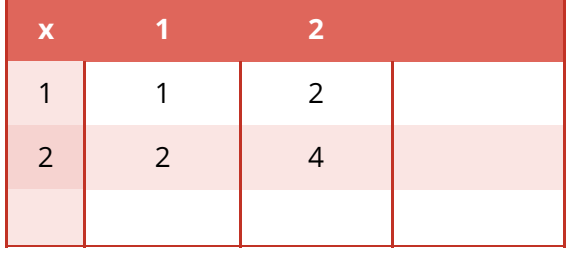

Multiplikationstabelle

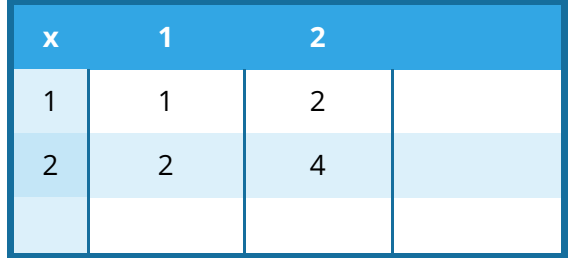

Multiplikationstabelle

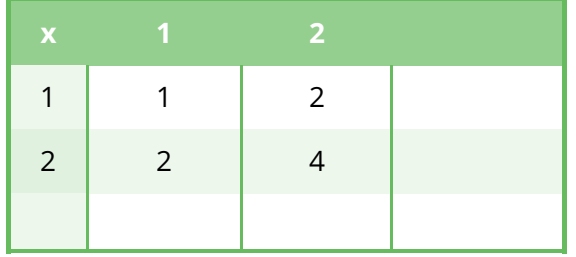

Multiplikationstabelle

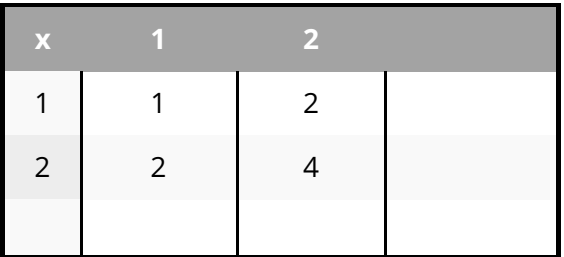

Multiplikationstabelle

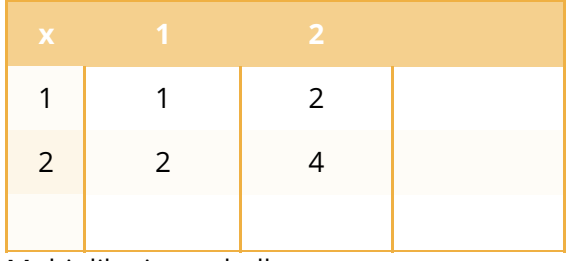

Multiplikationstabelle

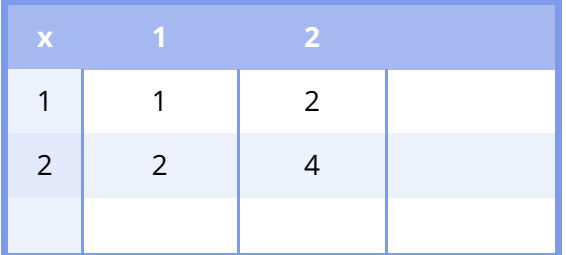

Multiplikationstabelle

1 | 2 2 | 4 Multiplikationstabelle

# **Auswahltabelle**

| Bewerte deine Arbeitsleistung.<br>(47) |                   |          |     |              |  |  |
|----------------------------------------|-------------------|----------|-----|--------------|--|--|
|                                        |                   | sehr gut | gut | nicht so gut |  |  |
|                                        | Qualität          |          |     |              |  |  |
|                                        | Selbstständigkeit |          |     |              |  |  |
|                                        | Tempo             |          |     |              |  |  |
|                                        | Motivation        |          |     |              |  |  |

48 Bewerte deine Arbeitsleistung.

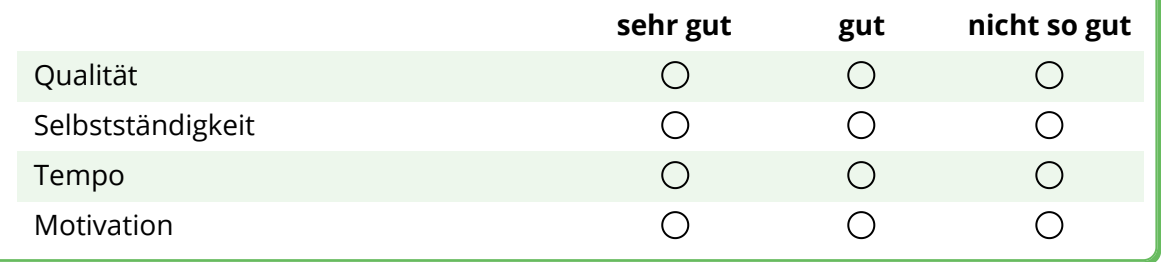

| Bewerte deine Arbeitsleistung. |          |     |              |  |  |  |
|--------------------------------|----------|-----|--------------|--|--|--|
|                                | sehr gut | gut | nicht so gut |  |  |  |
| Qualität                       |          |     |              |  |  |  |
| Selbstständigkeit              | (        |     |              |  |  |  |
| <b>Tempo</b>                   | ( )      |     |              |  |  |  |
| Motivation                     |          |     |              |  |  |  |

50 Bewerte deine Arbeitsleistung.

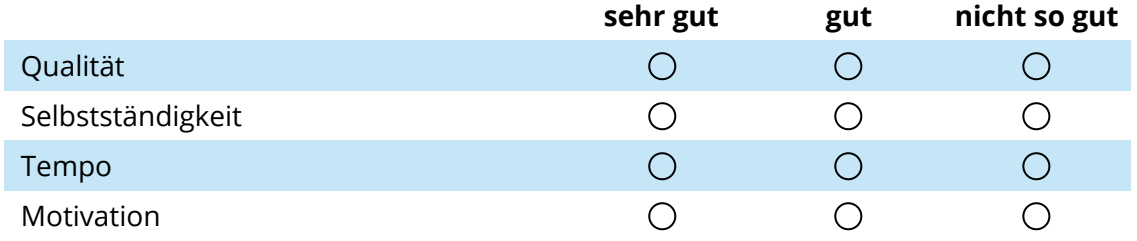

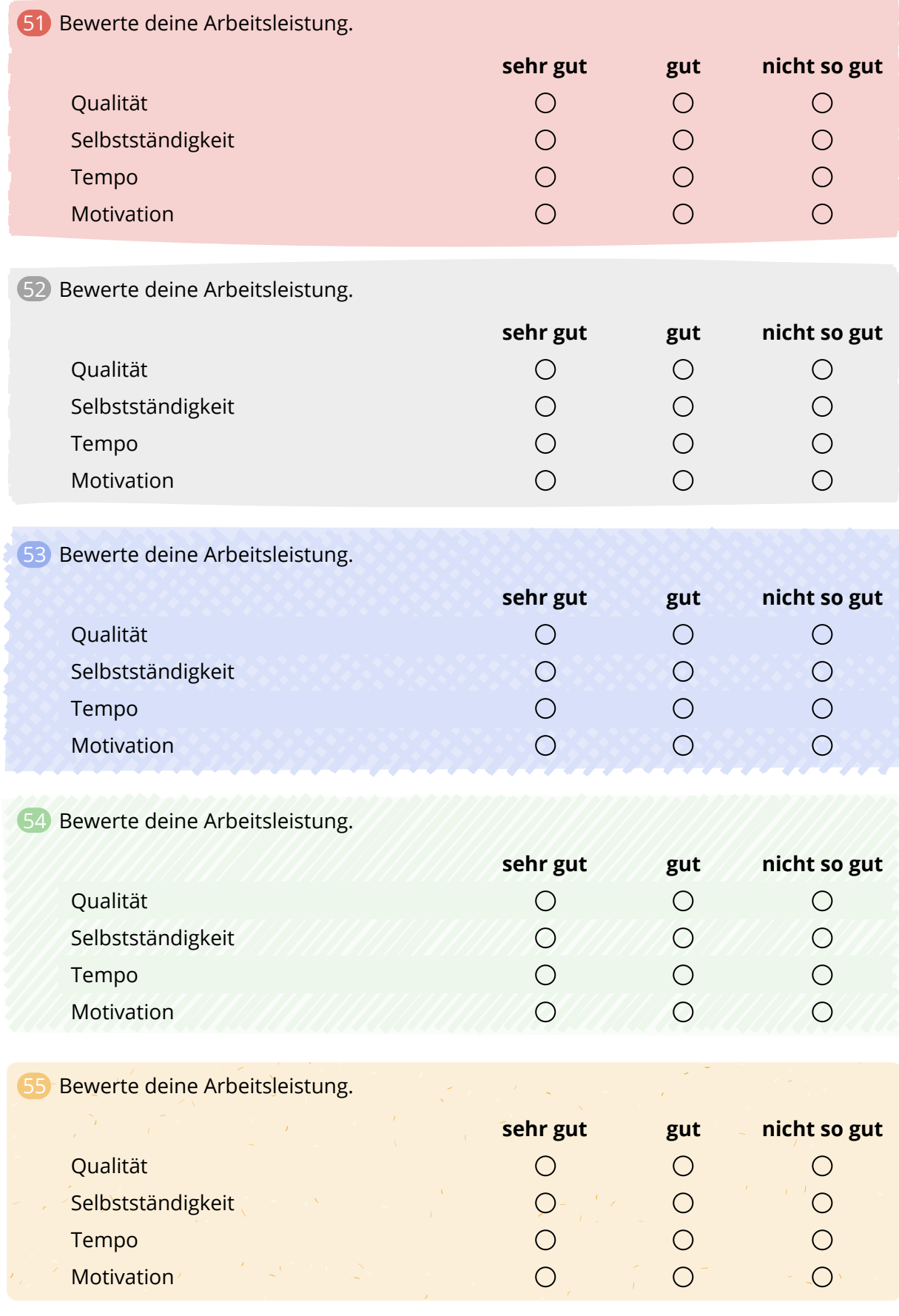

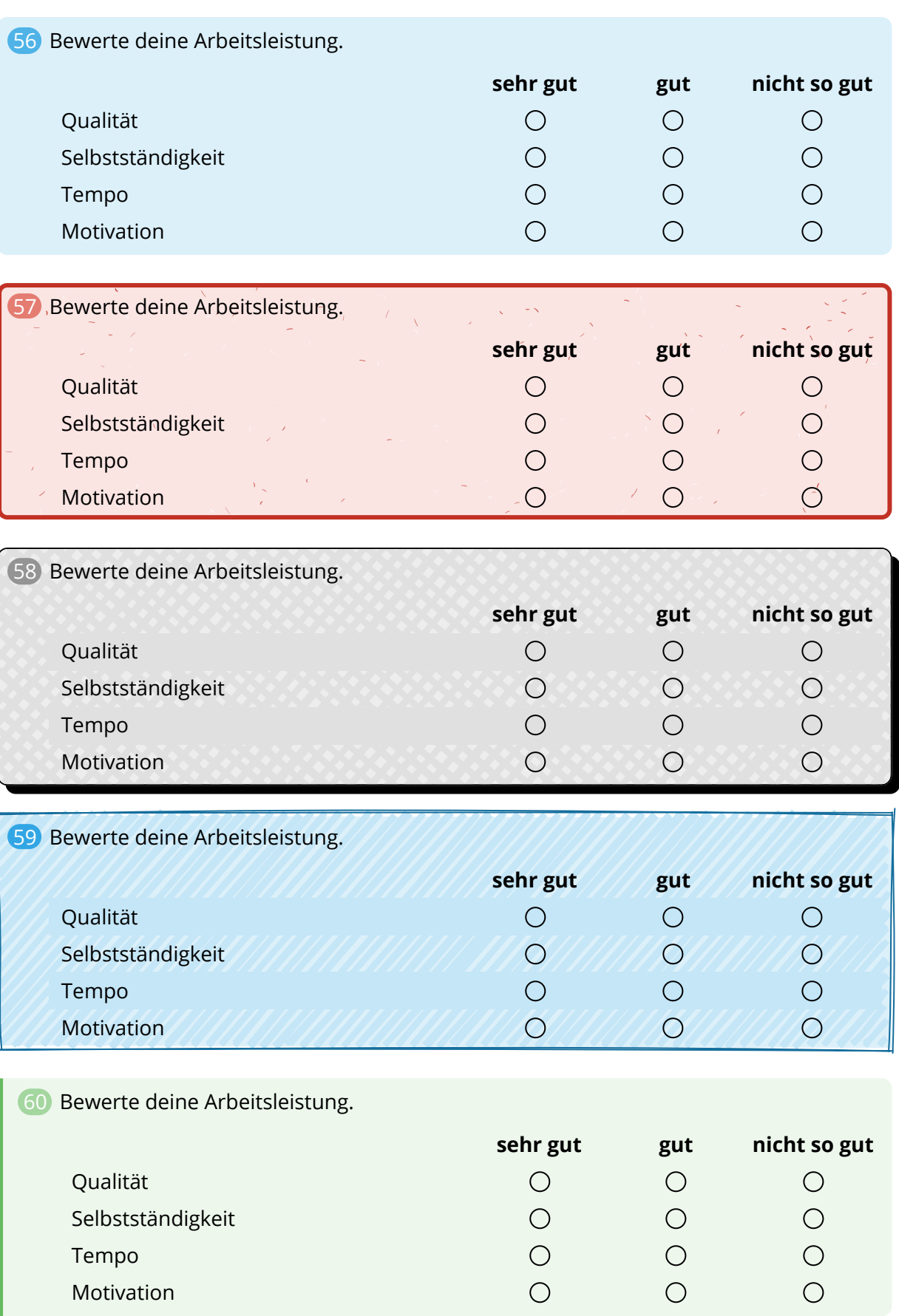

# **Linien und Kästchen**

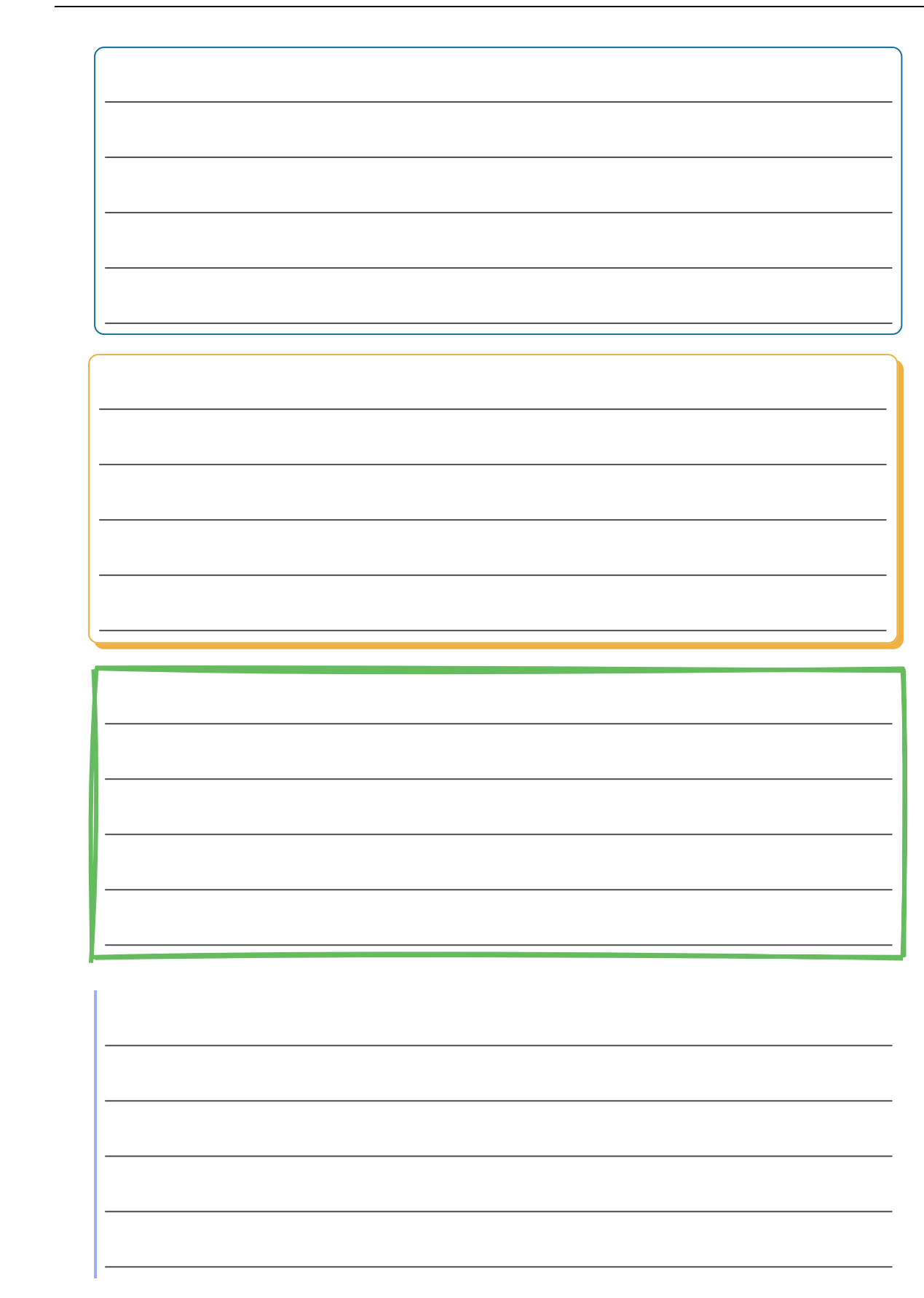

# **Multiple-Choice**

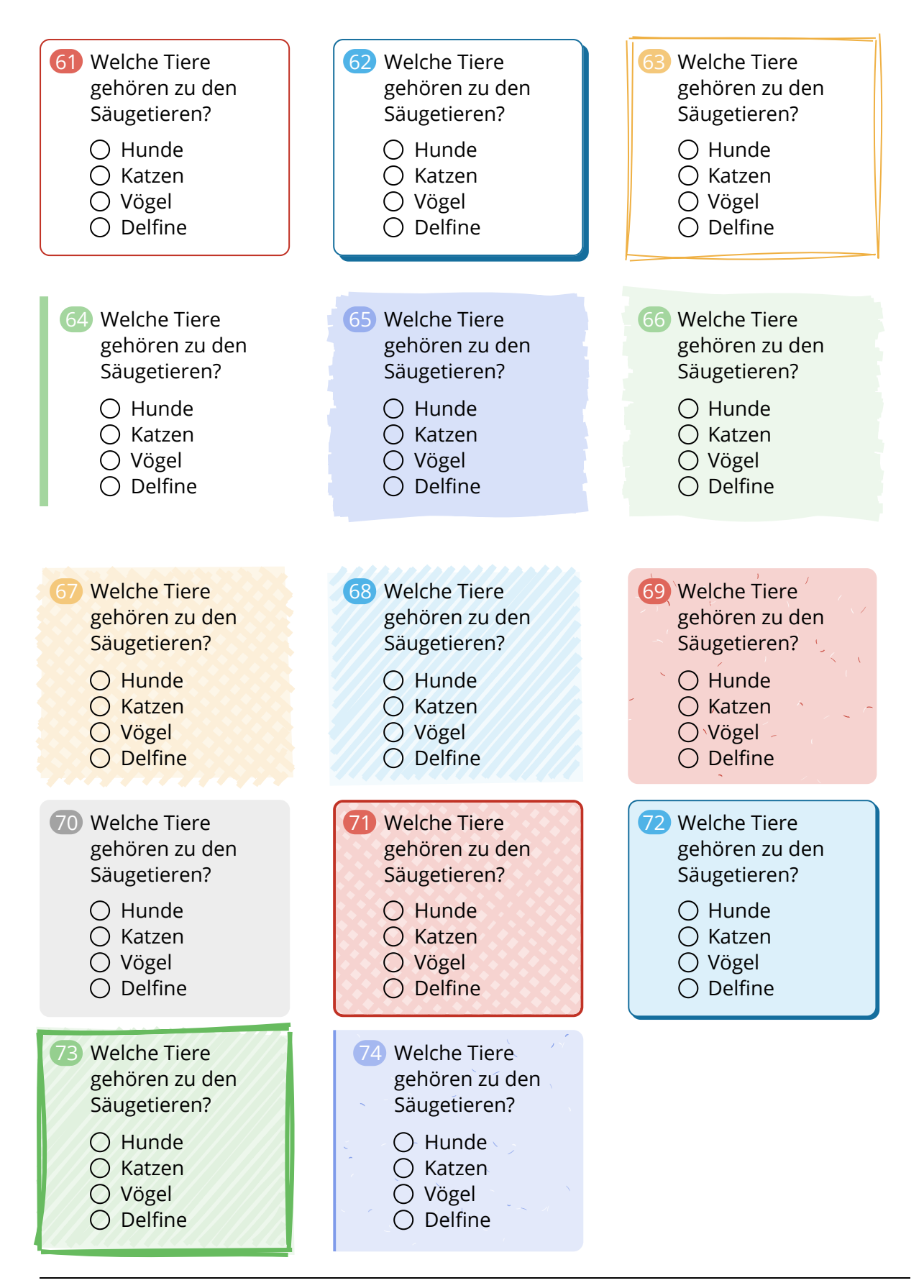